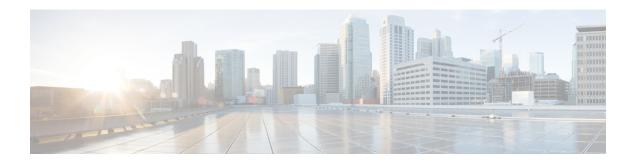

### **User Additions**

This chapter describes how to manage user records and work with user combinations, such as phones and users or CTI ports and user records in the Cisco Unified Communications Manager LDAP database.

- New User Group Additions and User Associations, on page 1
- Add Users, on page 1
- Create User CSV Data File From BAT Spreadsheet, on page 2
- BAT Spreadsheet User Data Field Descriptions, on page 3
- Topics Related to User Additions, on page 6

## **New User Group Additions and User Associations**

You can use Unified Communications Manager Bulk Administration (BAT) to add a group of new users and to associate users to phones and other IP Telephony devices in the Unified Communications Manager database.

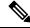

Note

If you use your corporate directory and have Lightweight Directory Access Protocol (LDAP) synchronization enabled (in Cisco Unified Communications Manager Administration, choose **System** > **LDAP** > **LDAP System**), then you cannot use BAT to reset passwords, and insert/update or delete users.

### **Related Topics**

Add Users, on page 1 Export User Records Generate User Reports

### **Add Users**

You must create a CSV data file to add new users in bulk to the Unified Communications Manager database using the BAT spreadsheet. For users who have applications that require a CTI port, such as CiscoIPSoftPhone, BAT can associate CTI ports to existing users.

#### **Procedure**

- Step 1 Create a comma separated values (CSV) data file to define individual values for each user that you want to add
- **Step 2** Use BAT to insert the users in the Unified Communications Manager database.

#### **Related Topics**

Create Text-Based CSV User File

Create User CSV Data File From BAT Spreadsheet, on page 2

Insert Users in Unified Communications Manager Database

Topics Related to User Additions, on page 6

## Create User CSV Data File From BAT Spreadsheet

You can provide details for adding new users to the Unified Communications Manager database in the BAT spreadsheet and then convert it in to a CSV data file.

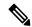

Note

If you enter a blank row in the BAT spreadsheet, the system treats the empty row as the end of the file and does not convert data that is entered after a blank line to the BAT format.

After you have finished editing the fields to add users in the BAT spreadsheet, you can export the content to a CSV formatted data file. A default filename is assigned to the exported CSV formatted data file:

<tabname>-<timestamp>.txt

where <tabname> represents the type of input file that you created, such as phones, and <timestamp> represents the precise date and time that the file was created.

You can rename the CSV formatted data file after you save the exported file to your local workstation. If you enter a comma in one of the fields, BAT.xlt encloses that field entry in double quotes when you export to BAT format.

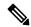

Note

You cannot upload a CSV filename that contains a comma (for example, abcd,e.txt) to the Unified Communications Manager server.

### **Procedure**

- **Step 1** To open the BAT spreadsheet, locate and double-click BAT.xlt file.
- **Step 2** When prompted, click **Enable Macros** to use the spreadsheet capabilities.
- **Step 3** To add users, click the **Users** tab at the bottom of the spreadsheet.
- **Step 4** Complete all mandatory fields and any relevant optional fields. Each column heading specifies the length of the field and whether it is required or optional.

In each row, provide the information as described in the online help files.

- If a user has multiple devices, the device name field should be repeated, once for each device.
- To enter additional device names that will be associated to a new user, enter a value in the **Number of Controlled Devices** text box.

**Note** You can associate all devices, including CTI ports, ATA ports, and H.323 clients, with a user.

- Step 5 To enter additional device names that will be associated to a new user, enter a value in the **Number of Controlled Devices** text box.
- **Step 6** Click **Export to BAT Format** to transfer the data from the BAT Excel spreadsheet into a CSV formatted data file.

The system saves the file to C:\XLSDataFiles with the default file name <tabname>-<timestamp>.txt, or uses **Browse** to save the file to another existing folder.

For information on how to read the exported CSV data file, click the link to **View Sample File** in the **Insert Users** window in BAT.

#### What to do next

You must upload the CSV data file to the first node of Unified Communications Manager database server so that BAT can access the data file.

### **Related Topics**

BAT Spreadsheet Data Collection for CSV Data File Creation Topics Related to User Additions, on page 6 Upload and Download Files

## **BAT Spreadsheet User Data Field Descriptions**

The following table provides the field descriptions for adding users details.

Table 1: Field Description in BAT Spreadsheet for Adding Users

| Field       | Description                                                       |
|-------------|-------------------------------------------------------------------|
| First Name  | Enter the first name, up to 64 characters, of the phone user.     |
| Middle Name | Enter the middle name, up to 64 characters, of the phone user.    |
| Last Name   | Enter the last name, from 1 to 64 characters, of the phone user.  |
| User ID     | Enter the last name, from 1 to 128 characters, of the phone user. |

| Field               | Description                                                                                                    |
|---------------------|----------------------------------------------------------------------------------------------------|
| Password            | Enter the password, up to 128 characters, that the user needs to access the <b>CiscoIPPhone Configuration</b> window.                                                                                                    |
|                     | You must specify the Password either in the CSV data file or by using the BAT user interface during the user template addition. If you want to apply individual passwords for each user or groups of users, specify the password information in the CSV data file. If you want to use a default password for all users, provide the default password when you insert the users in BAT. |
| Manager User ID     | Enter manager user ID, up to 128 characters, for the user of this phone.                                                                                                    |
| Department          | Enter the department number, up to 64 characters, for the user of this phone.                                                                                                    |
| PIN                 | Enter the personal identification number (PIN), up to 128 numerals, to be used for extension mobility.                                                                                                    |
|                     | You must enter a PIN either in the CSV data file or by using the BAT user interface during the user template addition. If you want to apply individual PINs for each user or groups of users, specify the PIN in the CSV data file. To use a default PIN that all users can use, provide default PIN when you insert the users in BAT.                                                 |
| Default Profile     | Enter the default profile for this user and device, up to 50 characters. You can choose the user device profile from the list of existing UDPs in Cisco Unified Communications Manager Administration that appears in BAT.                                                                                                    |
| User Locale         | Enter the language and country set, up to 50 characters, that you want to associate with this user. Your choice determines which cultural-dependent attributes exist for this user and which language displays in the Unified Communications Manager user windows and phones.                                                                                                    |
| Controlled Device 1 | Enter the name, up to 50 characters, for the phone or device that you want to associate with this user.                                                                                                    |
|                     | Note The Controlled Device field(s) displays when the Number of Controlled Devices field, at the extreme right in the spreadsheet, is set to greater than Zero.                                                                                                    |
| Telephone Number    | Enter the telephone number, up to 64 numerals for the primary extension (usually Line 1) for the phone.                                                                                                    |
| Primary Extension   | This field displays after the user is added and represents the primary database number for the user. You choose no primary line when you associate devices to the user. Users can have multiple lines on their phones.                                                                                                    |

| Field                             | Description                                                                                                    |
|-----------------------------------|----------------------------------------------------------------------------------------------------|
| Associated PC                     | This field, which is required for Cisco SoftPhone and Cisco Unified Communications Manager Attendant Console users, displays after the user is added.                                                                                                    |
| IPCC Extension                    | From the drop-down list box, choose an IPCC extension for this user.                                                                                                    |
| Mail ID                           | Enter the user e-mail address up to 255 characters.                                                                                                    |
| Controlled Device 2               | Enter the name, up to 50 characters, for any additional phones that you want to associate with this user.  Note  The Controlled Device field(s) displays when the Number of Controlled Devices field, at the extreme right in the spreadsheet, is set to greater than zero.                                                                                                    |
| Presence Group                    | Enter the presence group that watches the status of the database number, the presence entity.                                                                                                    |
| SUBSCRIBE Calling Search<br>Space | All calling search spaces that you configure in Cisco Unified Communications Manager Administration display in the SUBSCRIBE Calling Search Space drop-down list box.                                                                                                    |
|                                   | The SUBSCRIBE Calling Search Space determines how Cisco Unified Communications Manager routes the Presence subscription requests that come from the user. To configure a calling search space specifically for this purpose, you configure a calling search space as you do all calling search spaces (Call Routing > Class Control > Calling Search Space).                                    |
| Digest Credentials                | When you configure digest authentication for phones that are running SIP, Cisco Unified Communications Manager challenges the identity of the phone every time the phone sends a SIP request to Cisco Unified Communications Manager. The digest credentials that you enter in this field get associated with the phone when you choose a digest user in the <b>Phone Configuration</b> window. |
|                                   | Enter a string of up to 128 alphanumeric characters.                                                                                                    |
|                                   | For more information on digest authentication, refer to the Cisco Unified Communications Manager Security Guide Security Guide.                                                                                                    |
| User Group                        | Enter the user group to which the user belongs.                                                                                                    |
|                                   | Note The User Group field(s) displays when the Number of User Groups field, at the extreme right in the spreadsheet, is set to greater than zero.                                                                                                    |
|                                   | I                                                                                                    |

| Field                | Description                                                                                                    |
|----------------------|----------------------------------------------------------------------------------------------------|
| Directory URI        | Enter the primary directory URI that you want to associate to this user's primary extension. Follow the username@host format. Enter a username of up to 47 alphanumeric characters. For the host address, enter an IPv4 address or fully qualified domain name.                                                                                                    |
|                      | Within Cisco Unified CM Administration, you can enter directory URIs with embedded double quotes or commas. However, when you use Bulk Administration to import a csv file that contains directory URIs with embedded double quotes and commas, you must use enclose the entire directory URI in double quotes and escape the embedded double quotes with a double quote. For example, the Jared, "Jerry", Smith@test.com directory URI must be input as "Jared,""Jerry"", Smith@test.com" in the csv file. |
| Self-Service User ID | The Self-Service User ID is a DTMF digit string that is used to identify a user (usually same as the user directory number).                                                                                                    |
| User Profile         | The User Profile is a profile that collects settings to share across a group of users. This profile is used when you create new devices.                                                                                                    |
| EM MAX LOGIN TIME    | Enter the maximum login time for Extension Mobility and Extension Mobility Cross Cluster users. Enter the value in minutes. The range of the value is from 0 to 10080 minutes (7 days).                                                                                                    |

# **Topics Related to User Additions**

- Add Users, on page 1
- Export User Records
- Generate User Reports
- BAT Log Files.